## オンライン授業の参加方法

「Google Meet(グーグルミート)」のビデオ会議システムを使用します。 iPad (アイパッド)やアプリの状況により、画面表示や操作方法が多少異なることもありますが、基本 的な手順や対処は変わりません。不具合が起き場合は、まず一度戻ってやり直してみることなども、 試してみてください。

## ◆準備します

①iPad に、Wi-Fi(インターネット回線)をつなげた状態にしてください。

画面右上に Wi-Fi マークが表示されていれば、インターネットは接続されています。

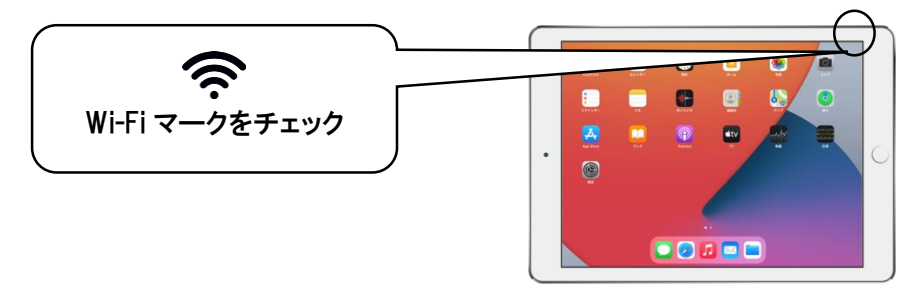

※回線の問題がないのにつながっていない時は、次のように、一度 Wi-Fi を切ってつな ぎ直すと、つながることがあります。

#### 〈Wi-Fi をつなぎ直す〉

1.右上から、

下に指をすべらせる。

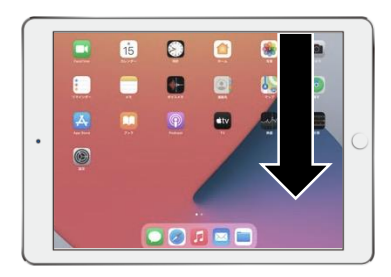

2.表示画面 (コントロールセンター) の Wi-Fi ボタ ンをタップし(Wi-Fi オフ)、再タップ(オン)。

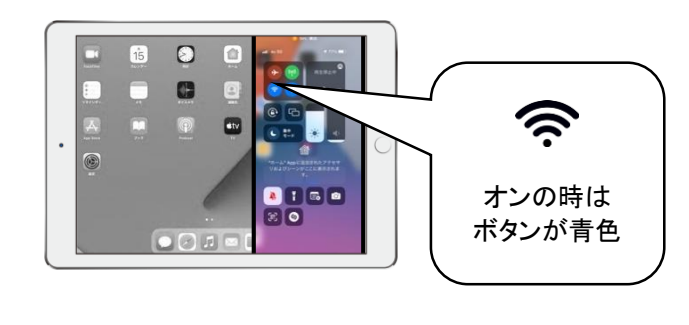

②iPad は、立てます

キーボード無しカバーの場合 カバーを、後ろに折り返し て、ちょうどよい角度で 止めます

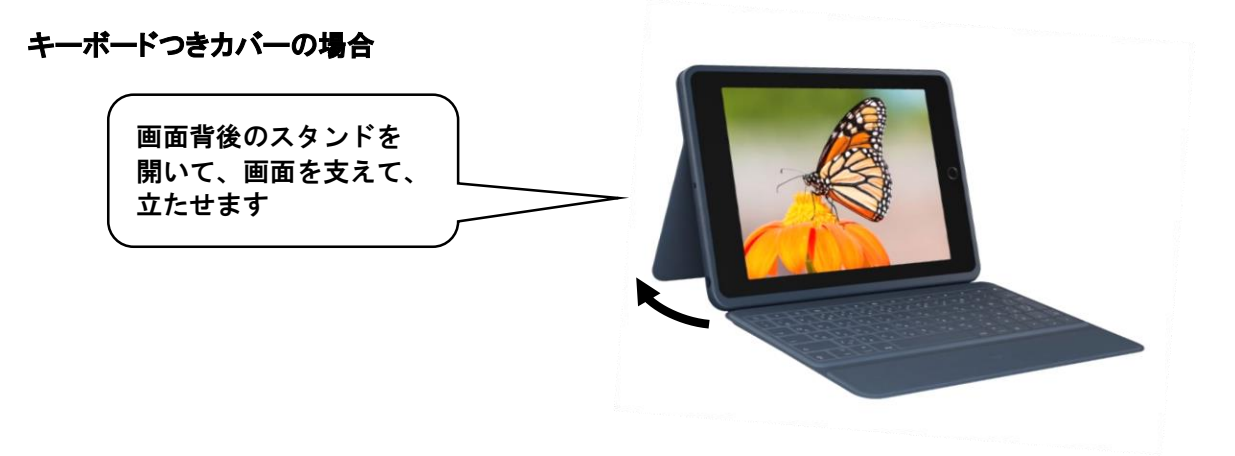

# ◆オンライン授業に参加します

① iPad で、「Classroom(クラスルーム)」アプリを開きます。

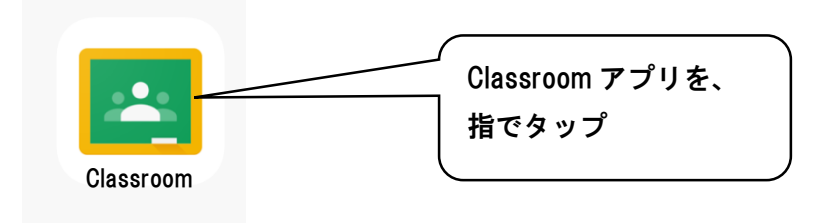

②自分のクラス(○年○組)の画面に入ります。

※すでにクラス画面に入っている場合(クラス名の下に、担任からのメッセージなどが 表示されます)、この操作は必要ありません。

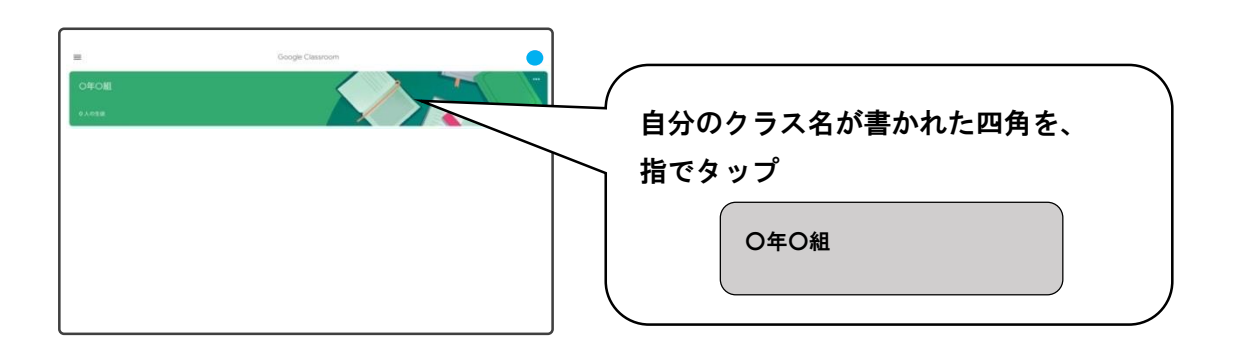

③担任からの、オンライン授業の練習用メッセージをタップしてください。

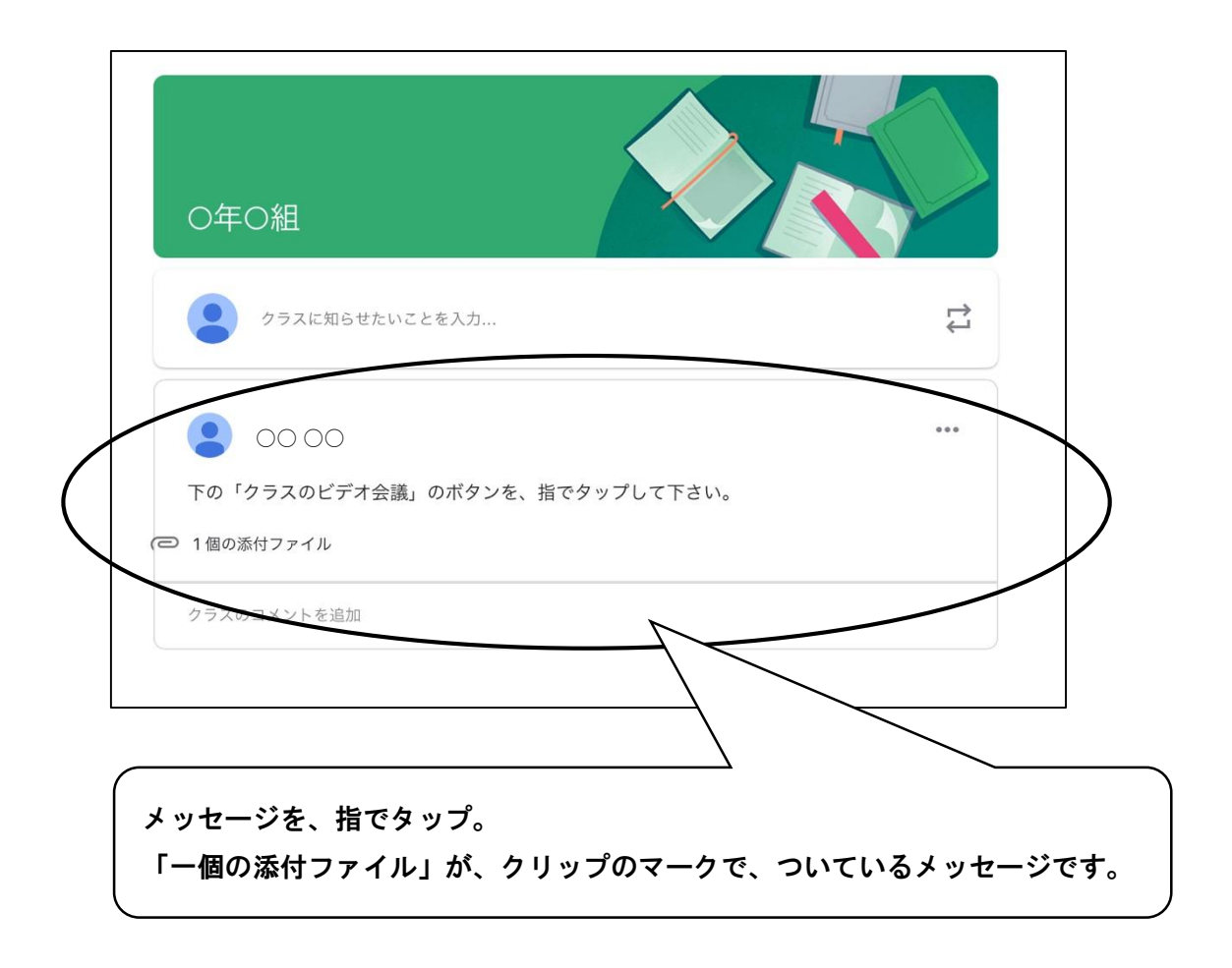

④メッセージが開かれたら、「クラスのビデオ会議」のボタンを、タップします

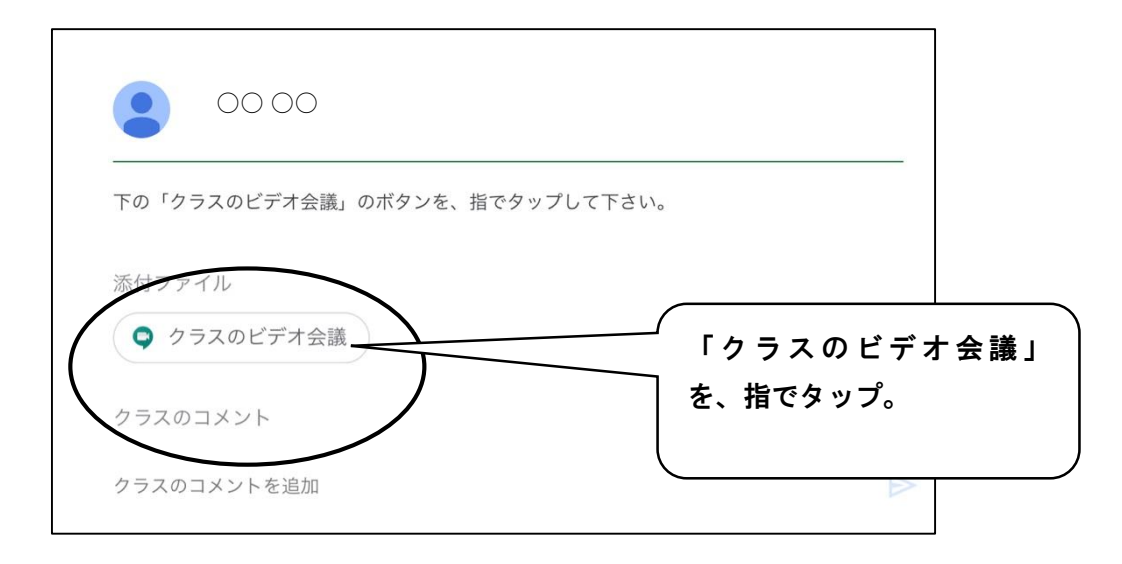

⑤もし「マイク」「カメラ」についてメッセージが出た場合は、設定をします。

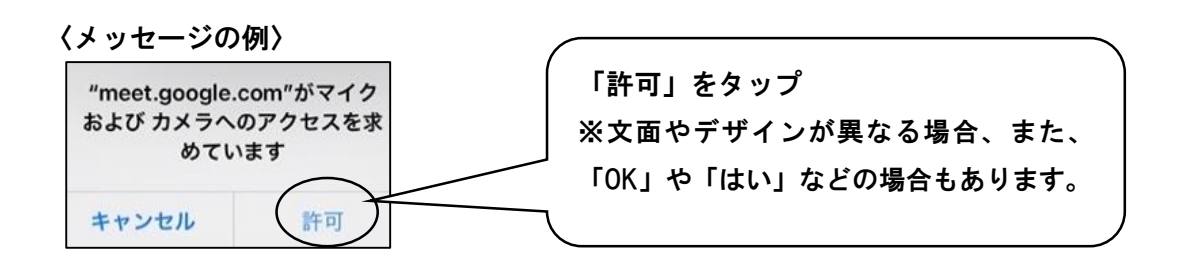

⑥参加前に、マイクをオフ(ミュート)にしておきます。

※授業参加時に、参加者の音声が反響してノイズが生じるなどを防ぐためです。

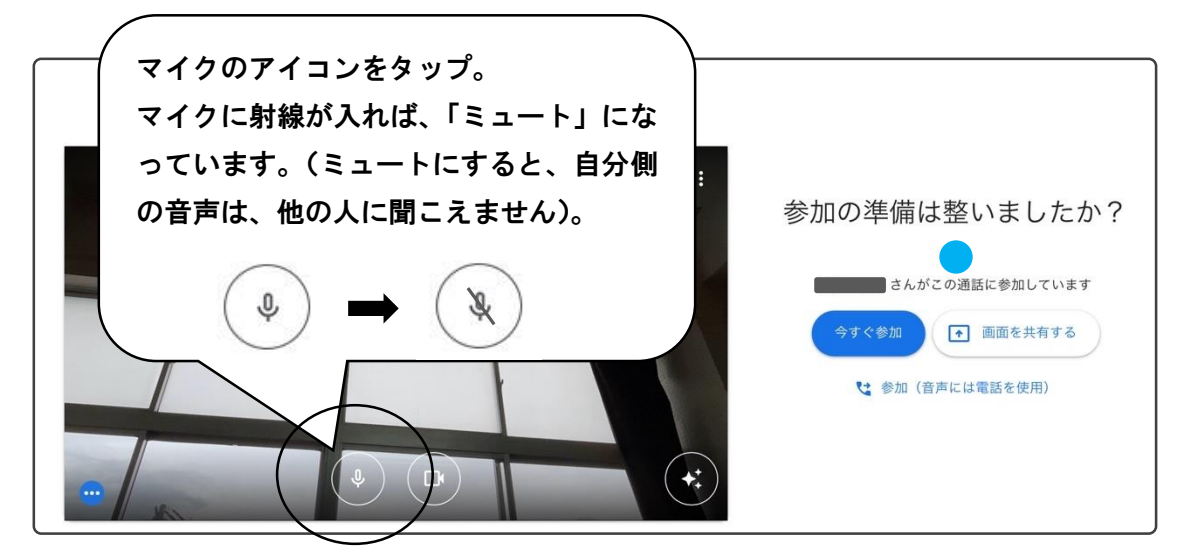

※この段階では、まだオンライン授業には参加していません。

⑥準備ができたら、参加します。 ※この画面が表示されない場合もあります。

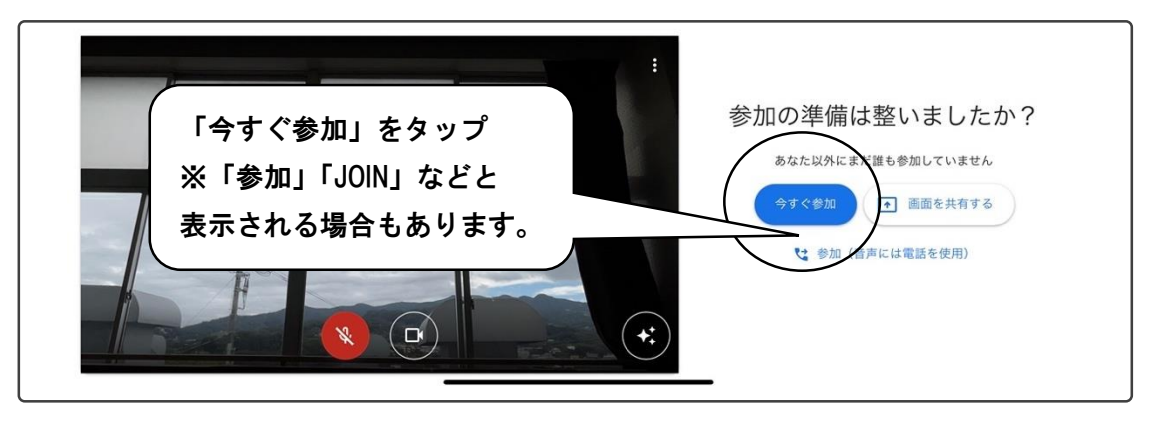

⑦参加中の具体的な操作は、教員の指示に従ってください。

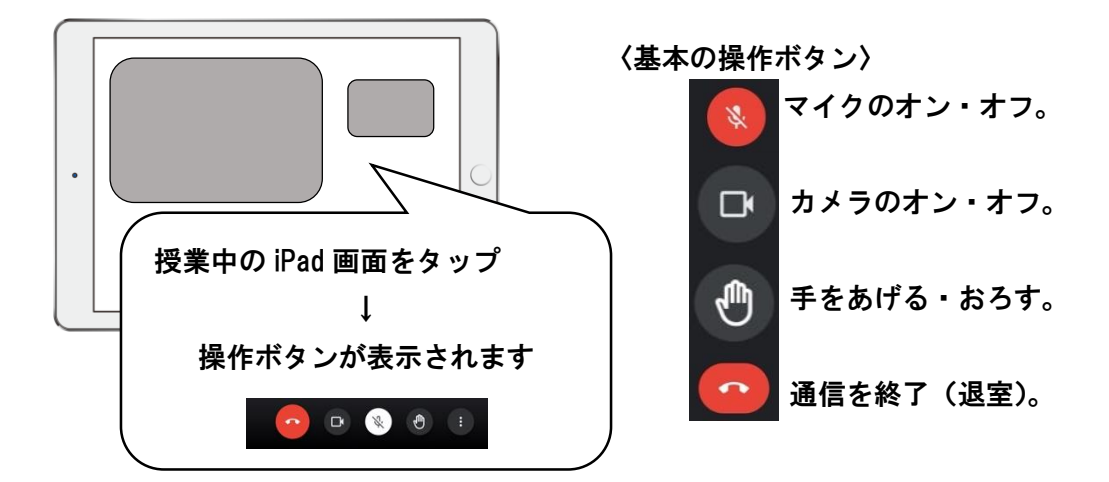

### ◆注意事項

- ・画面にうつりこむ背景や身じたく、筆記具など使用物を確認してから、参加しましょう。
- ・基本的に、マイクもビデオもオフで参加してください。

⇒担任の指示で、途中でマイクやビデオ機能をオンにする場合もあります

- ・参加者以外に、オンライン授業の情報(URL、PIN コードなど)を伝えないでください。
- ・特別の理由がない限り、オンライン授業の途中で、退室することはしないでください。

## ◆こんな時は・・・?(よくあるトラブル)

#### ・音が聞こえない。音が小さすぎる、大きすぎる。

①iPad 本体の音量を確認してみましょう。

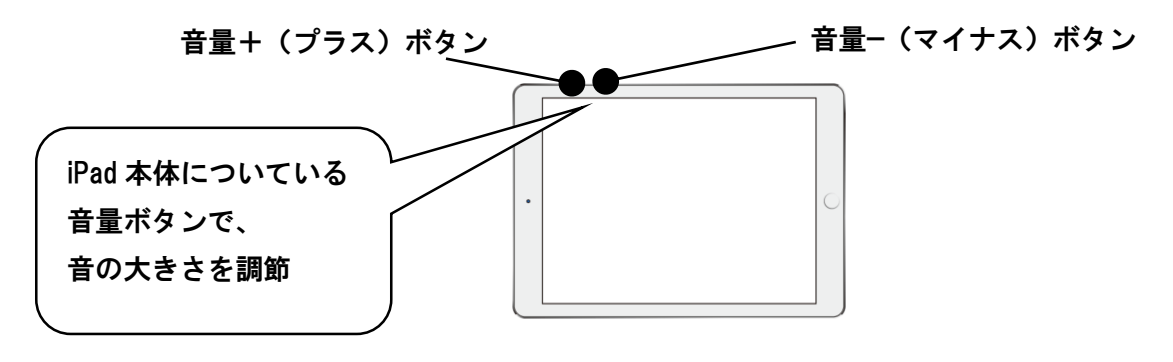

②音量調節しても変わらない時は、いったん退室して、「Classroom」アプリから、 自分のクラスのムービー型ボタン(画面右上)をおして、授業に入り直します。

#### ・画面が映らない、動きが止まる、ぼやける、カクカクとした動きになる、など。

1.回線の問題である場合が多いので、あせらずに、少しの間そのまま待ちます。

2.待ってもなかなか直らない場合は、次を試します。

- ・いったん退室して、「Classroom」アプリから、自分のクラスのムービー型ボタン (画面右上)をタップして、授業に入り直します。
- ・本プリント 1 枚目を参考に「Wi-Fi をつなぎ直す」操作をした後に、再度 「Classroom」アプリから、自分のクラスのムービー型ボタン(画面右上)をタッ プして、授業に入り直します。

#### ・授業の途中で、退室してしまった。

回線の不具合などで自動的に退室してしまうことがあります。 退室してしまった場合は、もう一度自分のクラスのムービー型ボタン(画面右上)を タップして、授業に入り直してください。

### ※それでもうまくいかない時に試すこと

「Classroom」から入り直すなどをしてもうまくいかない時は、以下も試してください。

- ・起動中のアプリをいったん終了して、授業に参加し直す。
	- ①ホームボタン(iPad 本体の丸いボタン)を、すばやく 2 回押すと、起動中のアプリの 画面が、表示されます。
	- ②起動中アプリの画面を、下から上にスワイプ(指をすべらせる)すると、起動中のア プリが終了します。

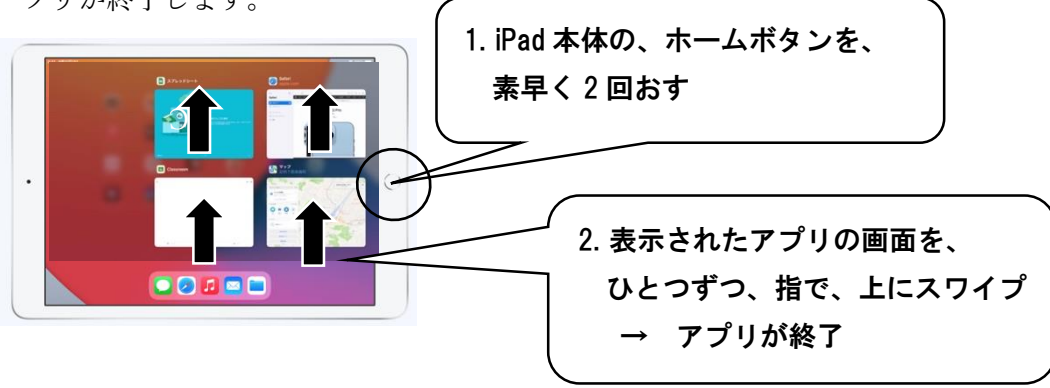

 すべてのアプリが終了したら、もう一度、「Classroom」アプリから、自分のクラス のムービー型ボタン(画面右上)をおして、授業に入り直します。

#### ・iPad 本体を、「再起動」する。

※時間がかかる操作なので、他の方法で解決しなかった場合に試す形にしてください。

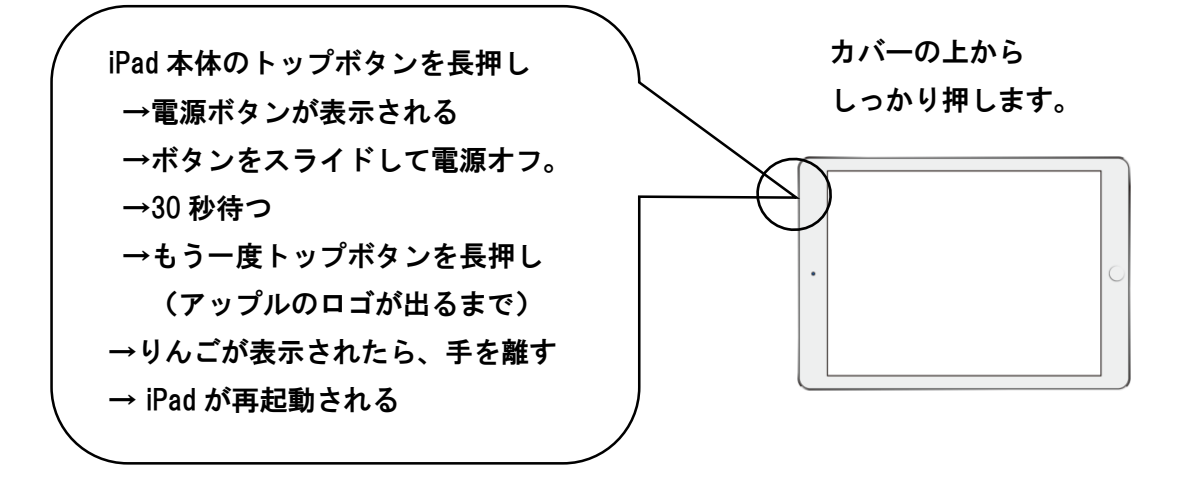

iPad が再起動したら、もう一度、「Classroom」アプリから、自分のクラスのムービー 型ボタン(画面右上)をおして、授業に入り直します。

#### ・iPad 本体を、「強制再起動」する。

「再起動」ほかの方法でも、不具合でうまく授業に参加できない場合は、iPad 本体の 「強制再起動」をしてみてください。

※時間がかかるので、他の方法で解決しなかった場合に、試す形にしてください。

1. iPad 本体のトップボタンとホームボタンを、同時に長押し。 アップルのロゴが表示されるまで、おさえ続けてください。

2. リンゴの絵が出てきたら、両方のボタンを同時に離します。

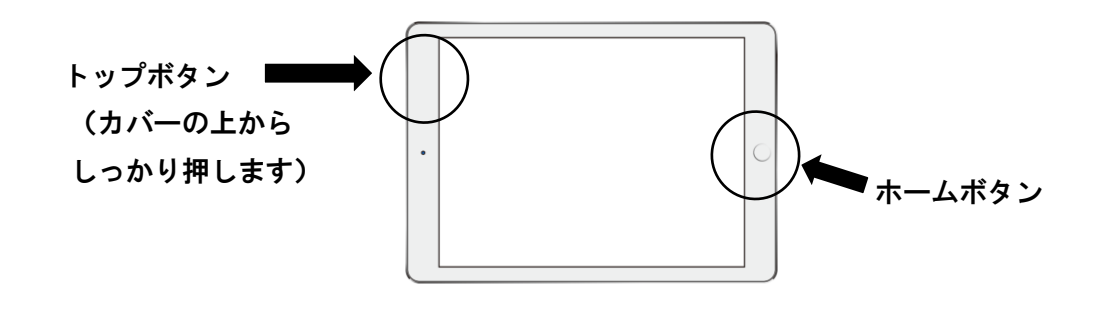

iPad が再起動したら、もう一度、「Classroom」アプリから、自分のクラスのムービー 型ボタン(画面右上)をおして、授業に入り直します。

※以上を試しても不具合があって授業に参加できない場合などは、学校にご連絡ください。